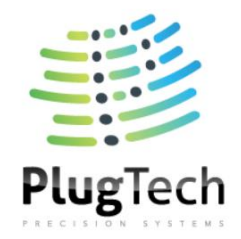

# **UART Operation Manual For HF Bias Controller**

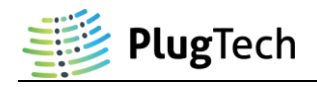

# **Table of Contents**

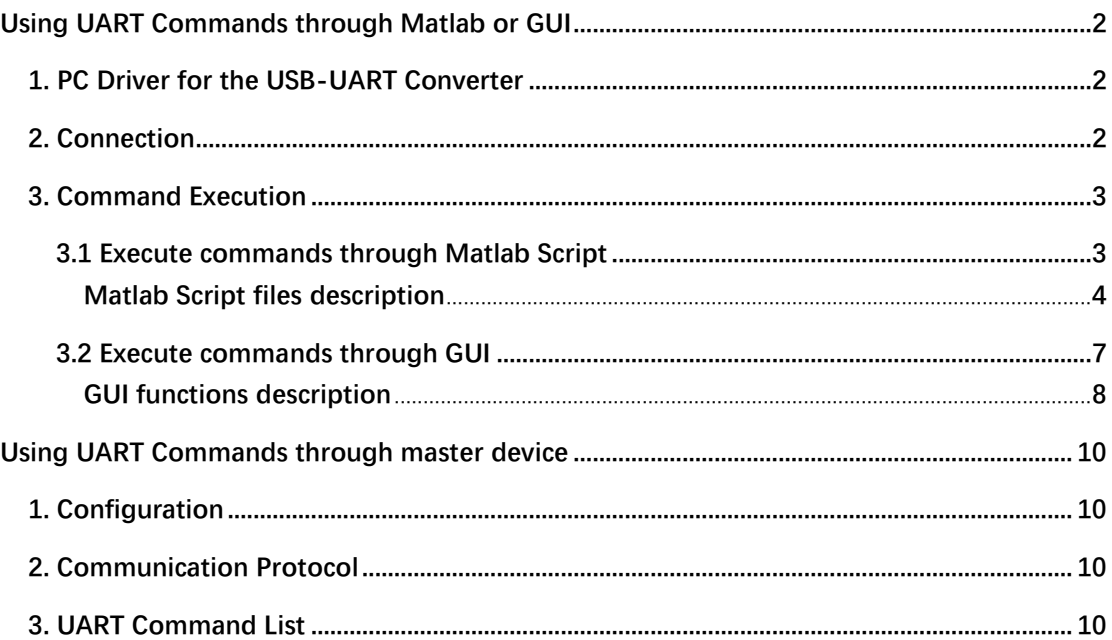

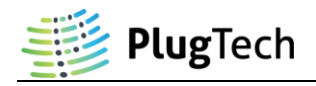

# <span id="page-2-0"></span>**Using UART Commands through Matlab or GUI**

### <span id="page-2-1"></span>**1. PC Driver for the USB-UART Converter**

To use USB-UART Converter properly on your computer, essential drivers must be installed properly. You can download from the following links.

For PL2303 Module: Driver download address: [http://www.waveshare.net/w/upload/6/64/PL2303\\_Windows\\_Driver.7z](http://www.waveshare.net/w/upload/6/64/PL2303_Windows_Driver.7z) Other information: [http://www.waveshare.net/wiki/PL2303-USB-UART-Board\\_Software](http://www.waveshare.net/wiki/PL2303-USB-UART-Board_Software)

For FT232 Module: Driver download address (32bit windows): [http://www.waveshare.net/w/upload/1/1f/FT232\\_Driver.7z](http://www.waveshare.net/w/upload/1/1f/FT232_Driver.7z)  Driver download address (64bit windows): [http://www.waveshare.net/w/upload/4/49/CDM\\_v2.12.06\\_WHQL\\_Certified.zip](http://www.waveshare.net/w/upload/4/49/CDM_v2.12.06_WHQL_Certified.zip) Other information: <http://www.waveshare.net/w/upload/d/d0/FT232-USB-UART-Board-UserManual.pdf>

# <span id="page-2-2"></span>**2. Connection**

This blue unit, which is USB-UART Converter, transforms between USB and UART(TTL232). Connect it with your PC through USB. It will translate the USB data into UART(TTL232) form, which will be understood by bias controller.

GND: ground TXD: transmit RXD: receive

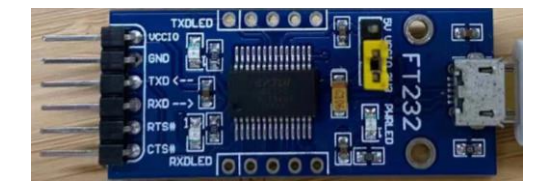

TXD of this blue unit shall be connected with the RX of bias controller. RXD of this blue unit shall be connected with the TX of bias controller.

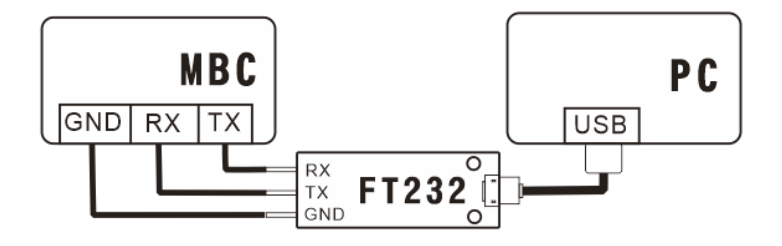

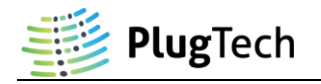

## <span id="page-3-0"></span>**3. Command Execution**

#### <span id="page-3-1"></span>**3.1 Execute commands through Matlab Script**

#### **A.Run SystemInit**

a. Firstly, change Matlab working directory to Matlab Script files. Then, you will find several functions available at the left navigation bar.

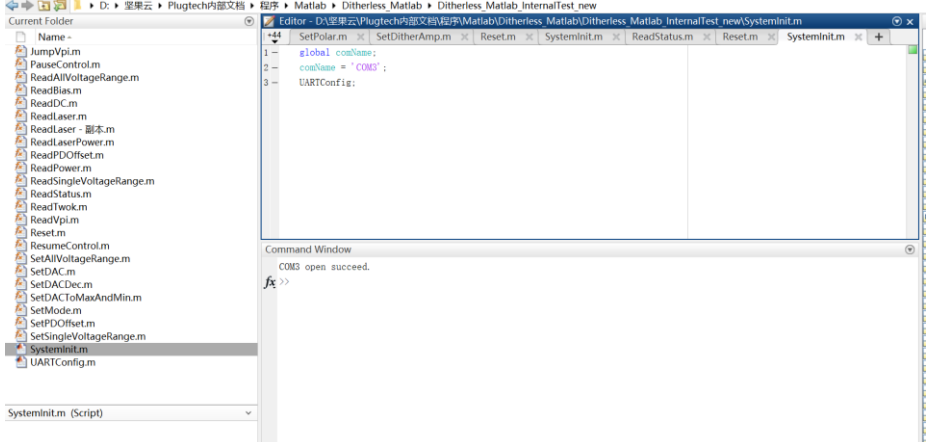

- b. Open SystemInit.m file, change comName to the com port name that the USB-UART Converter installed on your computer. You can check the COM port number in device manager if you are using Windows. In this case, we use COM3.
- c. Run SystemInit, if "COM3 opened succeed" is returned, then proceed to the next operation, otherwise, please check whether the COM setting is correct.

#### **B.Run Function Command (SetMode Command for example)**

Enter "SetMode (1)" in the command window and run it. If return value is 17 in decimal, the bias controller will enter auto-tracking mode.

**Note:** SetMode (1): Enter auto-tracking mode; SetMode (2): Enter manual control mode.

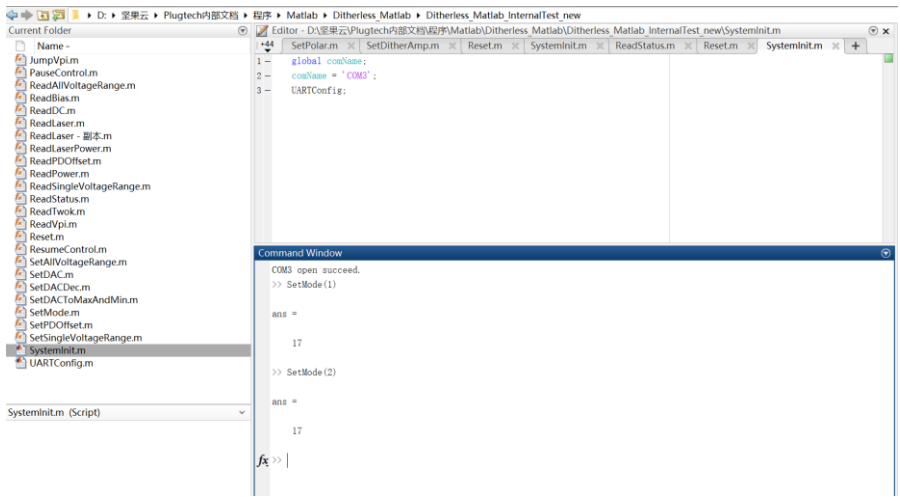

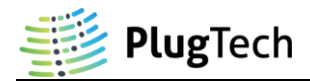

#### <span id="page-4-0"></span>**Matlab Script files are described as follows:**

#### **1.ReadBias.m**

**Function:** ReadBias<sup>1</sup>

**Description:** Read bias voltage output of bias controller.

**Value Sent:** NA.

**Value Received:** Bias voltage output of bias controller. Unit: V.

#### **2.ReadVpi.m**

Function: ReadVpi<sup>1</sup>

**Description:** Read  $V_{\pi}$  of modulator.

**Value Sent:** NA.

**Value Received:**  $V_{\pi}$  of modulator. Unit: V.

#### **3.ReadPower.m**

**Function:** ReadPower

**Description:** Read back the current optical power of modulator channel received by bias controller.

**Value Sent:** NA.

**Value Received:** Current feedback optical power. Unit: μW.

#### **4.ReadLaser.m**

**Function:** ReadLaser

**Description:** Read back the current optical power of laser channel received by bias controller.

**Value Sent:** NA.

**Value Received:** Current feedback optical power. Unit: μW.

#### **5.ReadStatus.m**

**Function:** ReadStatus

**Description:** Get current operating status of bias controller.

**Value Sent:** NA.

**Value Received:** Current operating status.

#### **6.ReadPolar.m**

Function: ReadPolar<sup>1</sup>

**Description:** Read current polar of bias controller.

**Value Sent:** NA.

**Value Received:** Current polar of bias controller.

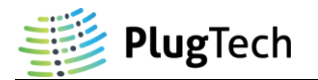

#### **7.SetMode.m**

Function: SetMode (Mode)<sup>1</sup>

**Description:** Set control mode of the bias controller to auto-tracking mode or manual control mode.

**Value Sent: Mode** (1: Auto-tracking mode; 2: Manual control mode).

**Value Received:** ans=17 (Succeed); ans=136 (Failed).

**Note:** Bias controller will be reset to auto mode after reset or reboot.

#### **8.PauseControl.m**

**Function: PauseControl**<sup>1</sup>

**Description:** Pause the bias controller's auto-tracking program.

**Value Sent:** NA.

**Value Received:** ans=17 (Succeed); ans=136 (Failed).

#### **9.ResumeControl.m**

**Function:** ResumeControl<sup>1</sup>

**Description:** Resume the bias controller's auto-tracking program.

**Value Sent:** NA.

**Value Received:** ans=17 (Succeed); ans=136 (Failed).

#### **10.SetDAC.m**

**Function:** SetDAC (Voltage)<sup>1</sup>

**Description:** Set output voltage at modulator.

**Value Sent: Voltage** (Desired output voltage. Accuracy: 0.001V).

**Value Received:** ans=17 (Succeed); ans=136 (Failed).

**Note:** This function should be only used when the bias controller is at manual control mode and pause control mode.

#### **11.SetPolar.m**

Function: SetPolar<sup>1</sup>

**Description:** Set polar of bias controller.

**Value Sent: Polar** (1: Positive; 2: Negative).

**Value Received:** ans=17 (Succeed); ans=136 (Failed).

#### **12.JumpVpi.m**

**Function:** JumpVpi (Direction)

**Description:** Jump to the adjacent working point of the modulator.

**Value Sent: Direction** (0x01: Forward; 0x02: Backward)

**Value Received:** ans=17 (Succeed); ans=136 (Failed).

**Note:** It can't jump to adjacent working point if voltage after jump exceeds the voltage output range.

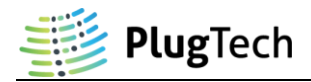

#### **13.Reset.m**

**Function:** Reset

**Description:** Reset the bias controller. It will start from initialization.

**Value Sent:** NA.

**Value Received:** NA.

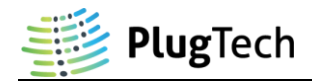

#### <span id="page-7-0"></span>**3.2 Execute commands through GUI**

#### **A.Condition**

- a. GUI software is developed for Windows OS.
- b. Microsoft .NET Framework 3.5 is required for GUI software. It can be downloaded at following links.

<https://www.microsoft.com/en-us/download/details.aspx?id=21>

#### **B.Run GUI Software**

- a. Connect bias controller and PC according to Connection Section above, and then turn on bias controller.
- b. Run HF Control Unit.exe or PlugTech MBC Control Unit.exe.

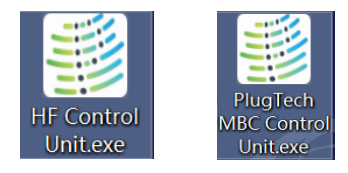

c. Select com port that the USB-UART Converter installed on your computer, then click Launch button to enter control platform. COM port can be detected automatically if USB-UART driver installed properly. COM port number can be found in Windows device manager.

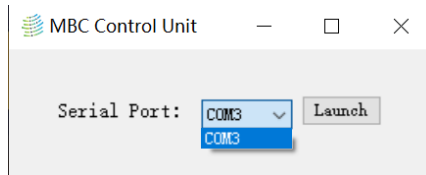

#### **C.Run Function Command (ReadStatus Command for example)**

- a. Click "Read Status" button.
- b. Check the result in the Response of MBC Region.

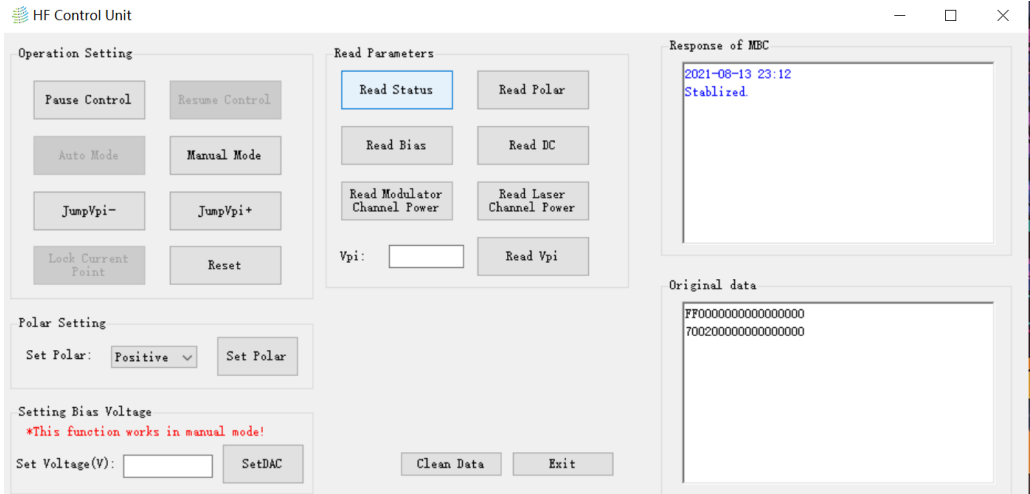

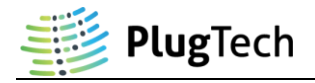

#### <span id="page-8-0"></span>**GUI functions are described as follows:**

#### ⚫ **Pause Control<sup>1</sup> :**

This function will pause the bias controller's auto-tracking program. Dither will be stopped and bias voltage output of bias controller will remain at the value when the Pause Control command is executed.

#### ⚫ **Resume Control<sup>1</sup> :**

When pause control is executed and the auto-tracking program is needed, execute this command will resume auto-tracking program.

#### ⚫ **Manual Mode<sup>1</sup> :**

This function will stop the auto-tracking program. Dither will be stopped and bias voltage output of bias controller will remain at the value when the Manual Mode command is executed. User can manually change the bias voltage.

#### ⚫ **Auto Mode<sup>1</sup> :**

When Manual Mode is executed and the auto-tracking mode is needed, execute this command will recalculate the control parameters and start auto-tracking.

#### ● JumpVpi<sup>-1</sup>:

Minus 2  $V_{\pi}$  to current bias voltage.

⚫ **JumpVpi+<sup>1</sup> :** Plus 2  $V_{\pi}$  to current bias voltage.

#### ⚫ **Reset:**

Reset the bias controller. It will start from initialization.

#### ⚫ **Read Status:**

Read current operation status of bias controller.

#### ⚫ **Read Polar:**

Read current polar of bias controller.

#### ⚫ **Read Modulator Channel Power:**

Read back the current optical power of modulator channel received by bias controller (unit: uW).

#### ⚫ **Read Laser Channel Power:**

Read back the current optical power of laser channel received by bias controller (unit: uW).

#### ⚫ **Read DC:**

Read current voltage of bias controller's DC channel (unit: V).

#### ⚫ **Read Bias<sup>1</sup> :**

Read current bias voltage of bias controller (unit: V).

#### ⚫ **Read Vpi<sup>1</sup> :**

Read  $V_{\pi}$  value of modulator (unit: V).

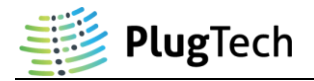

#### ⚫ **Polar Setting:**

Change the polar of bias controller.

#### ⚫ **Setting Bias Voltage<sup>1</sup> :**

Change the output voltage in manual control mode and pause control mode.

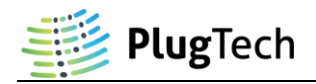

# <span id="page-10-0"></span>**Using UART Commands through master device**

### <span id="page-10-1"></span>**1. Configuration**

The UART of the bias controller works at TTL (3.3V) level with following parameters: 57600 baud rate; 8 data bits, no parity bit, 1 stop bit.

## <span id="page-10-2"></span>**2. Communication Protocol**

#### **A.Send command to bias controller**

All command send to controller should follow a pattern of command  $ID + data$ . Command  $ID$ is one byte long which represents the function to be called by controller while data is six bytes long. For data bytes, it should be filled from the first byte and all unused bytes should be filled with zero. For example, to call command ID 0x64 with input data 2000 in hexadecimal format,  $[0x64,0x07,0xD0,0x00,0x00,0x00,0x00]$  should be sent to controller. Where 0x64 is the function ID and [0x07,0xD0] is 2000 in hexadecimal format.

#### **B. Receive data from bias controller**

After executing command from master device, controller will return data (except for reset command). Received data also follow a pattern of command  $ID + data$ . Command  $ID$  is one byte long representing the previous ID sent to controller and data is eight bytes long representing returned data from controller. Returned data is filled from the first byte and unused bytes are filled with zero. For example, if [0x64,0x11,0x00,0x00,0x00,0x00,0x00,0x00,0x00] is received by master device, command ID is 0x64, data is 0x11.

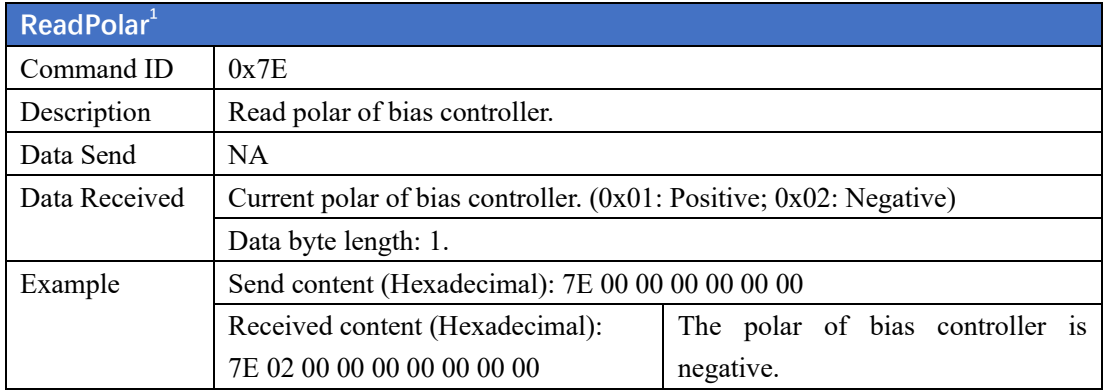

# <span id="page-10-3"></span>**3. UART Command List**

<sup>&</sup>lt;sup>1</sup> This command can only be used when bias controller is stabilized (LED constantly ON).

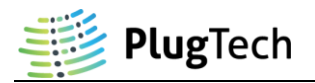

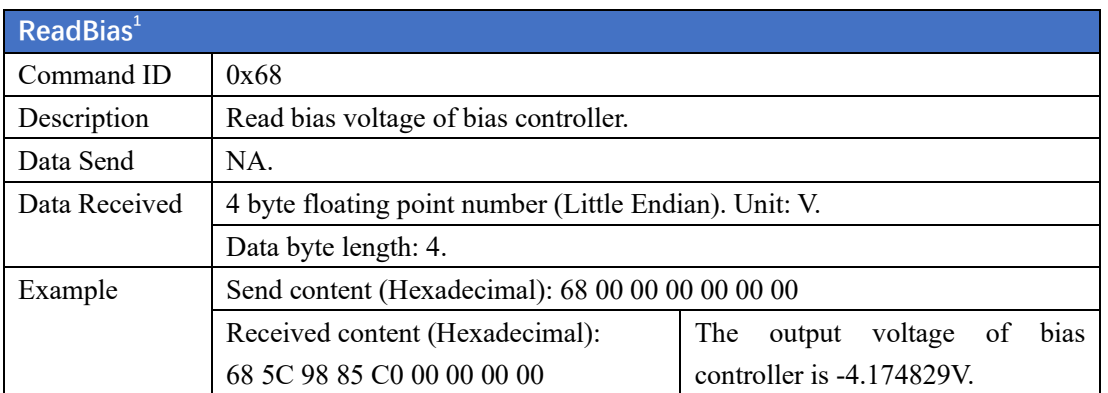

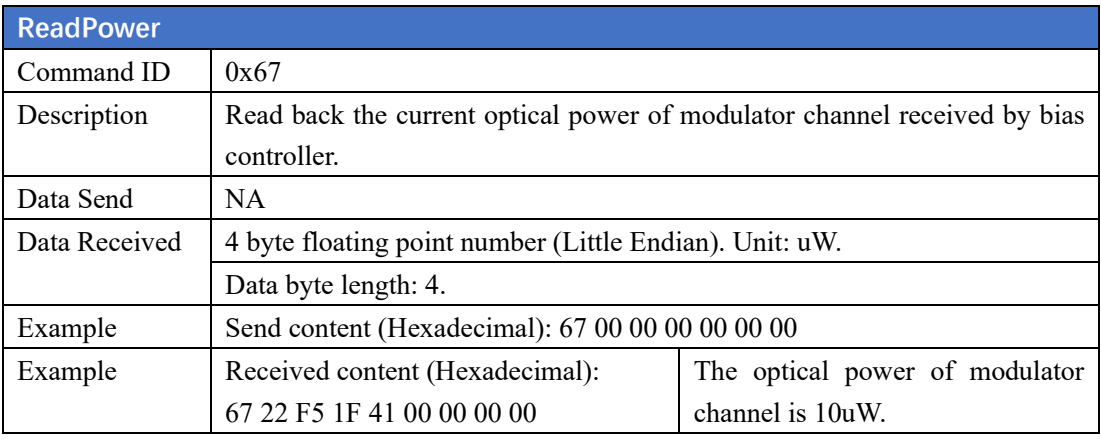

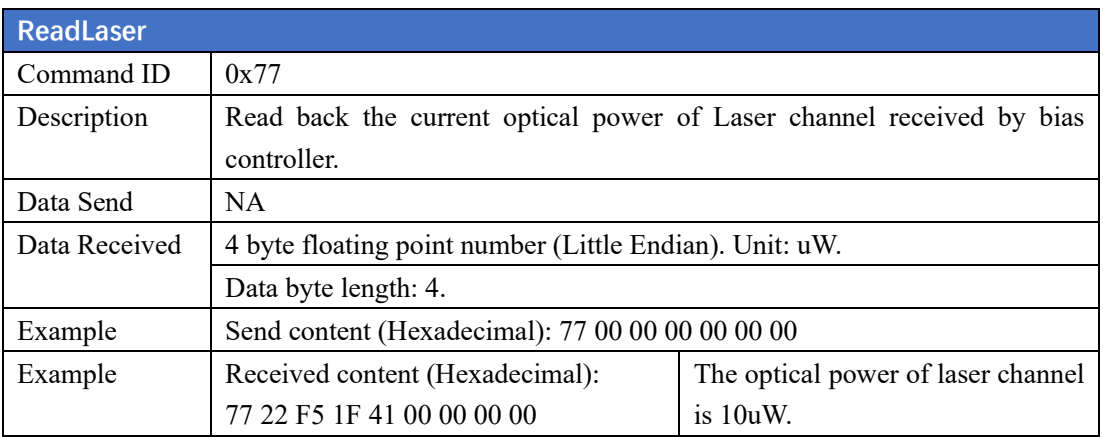

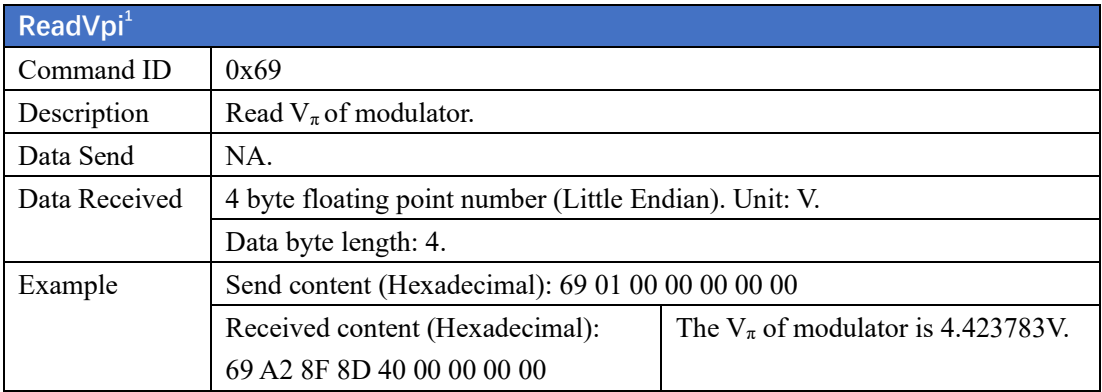

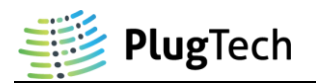

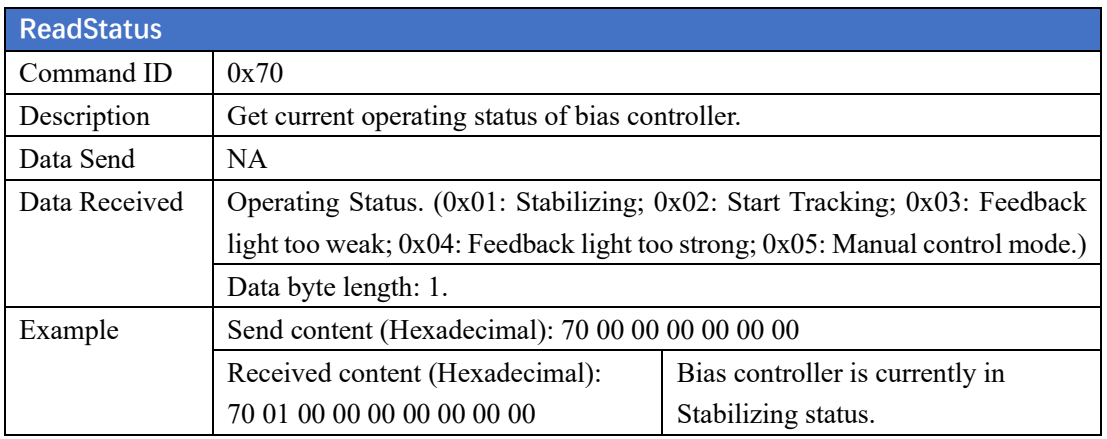

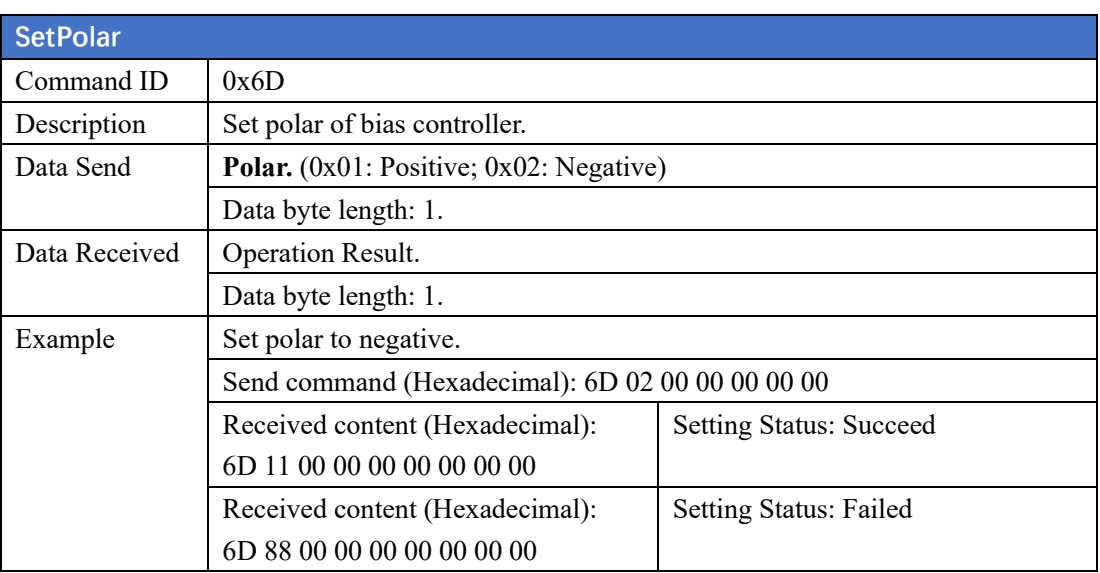

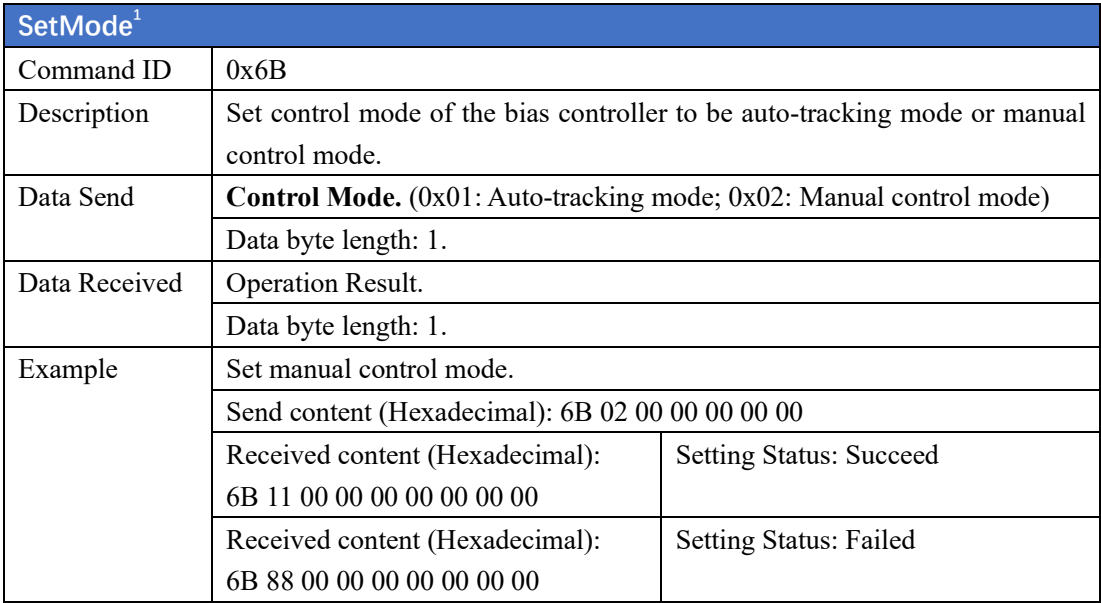

<sup>&</sup>lt;sup>1</sup> This command can only be used when bias controller is stabilized (LED constantly ON).

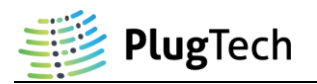

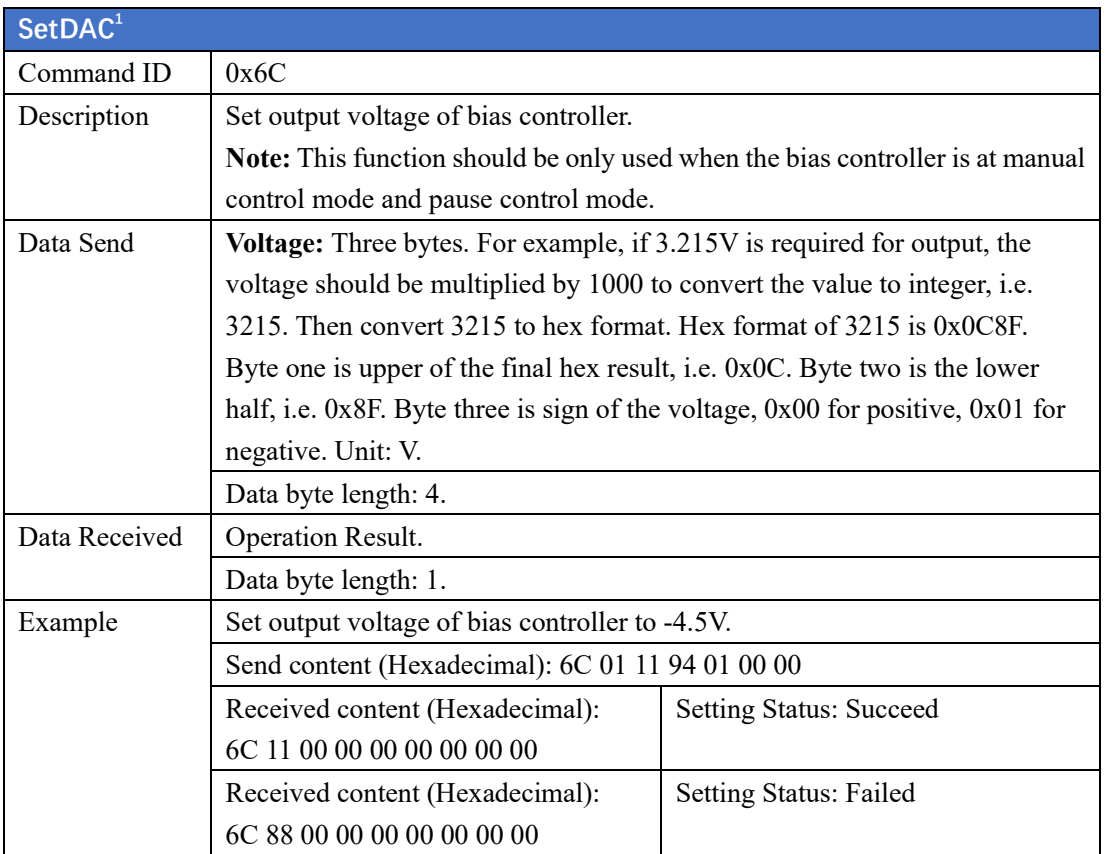

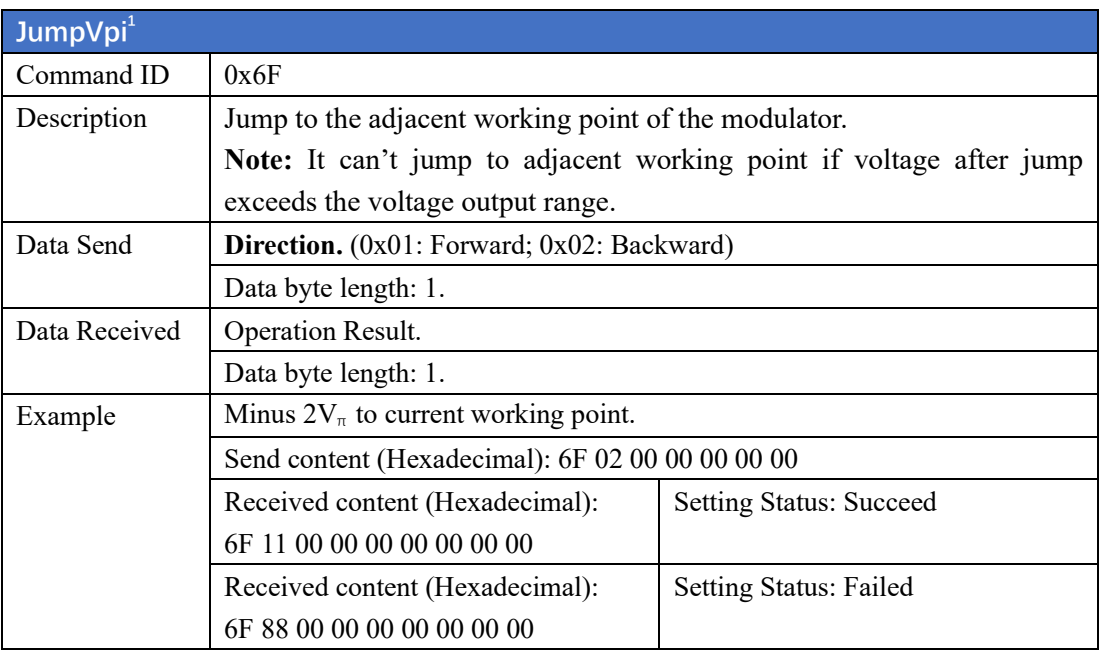

<sup>&</sup>lt;sup>1</sup> This command can only be used when bias controller is stabilized (LED constantly ON).

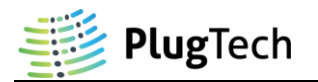

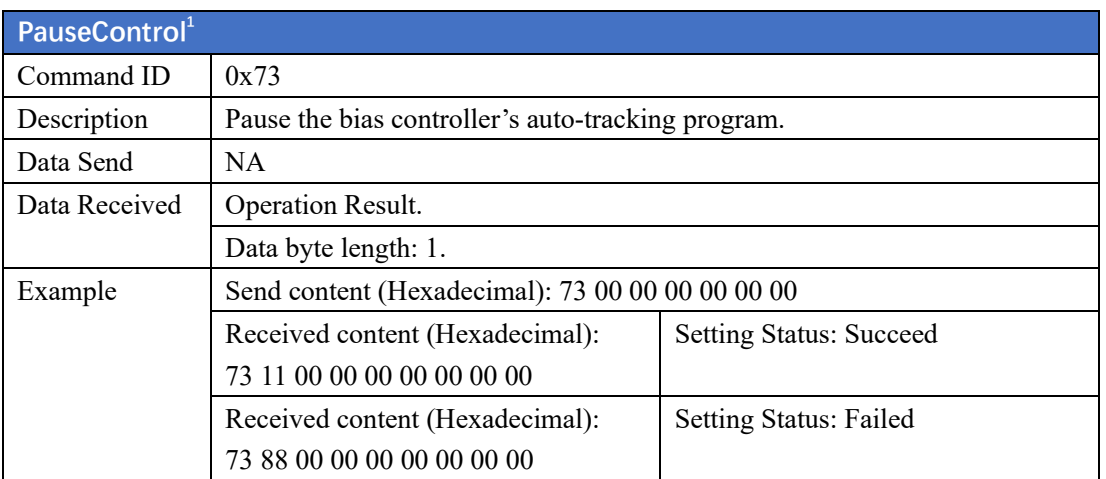

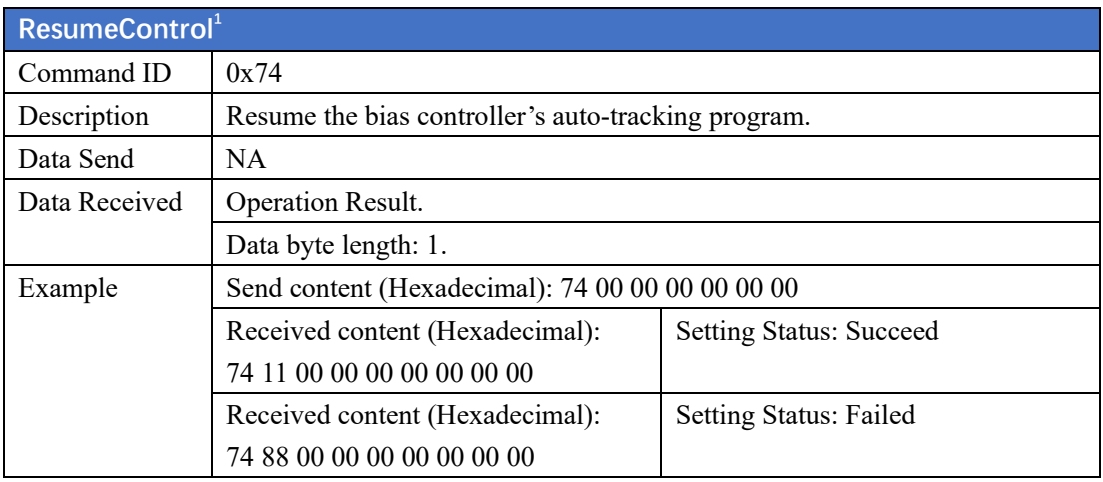

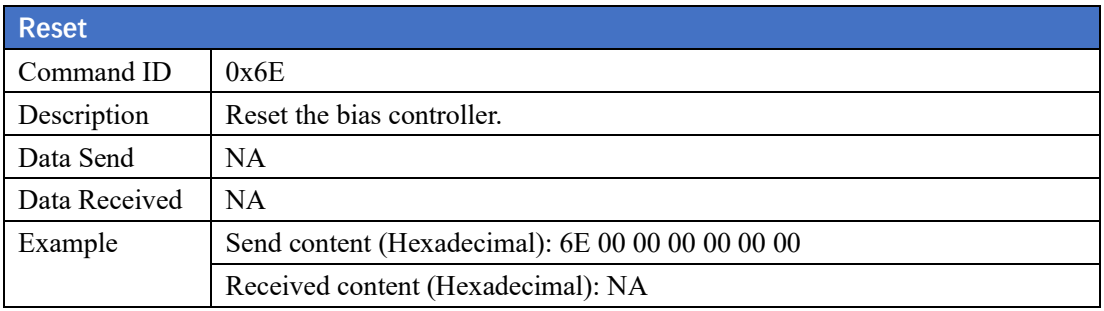

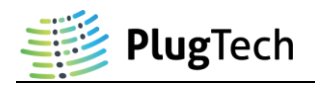

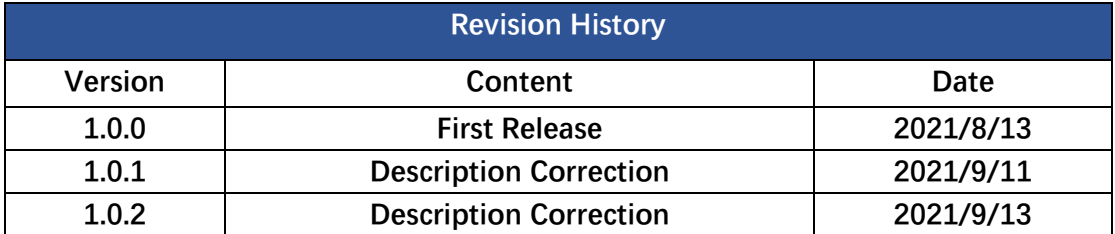